**Step 1:** Log into SSC (via one.nku.edu or A-Z index)

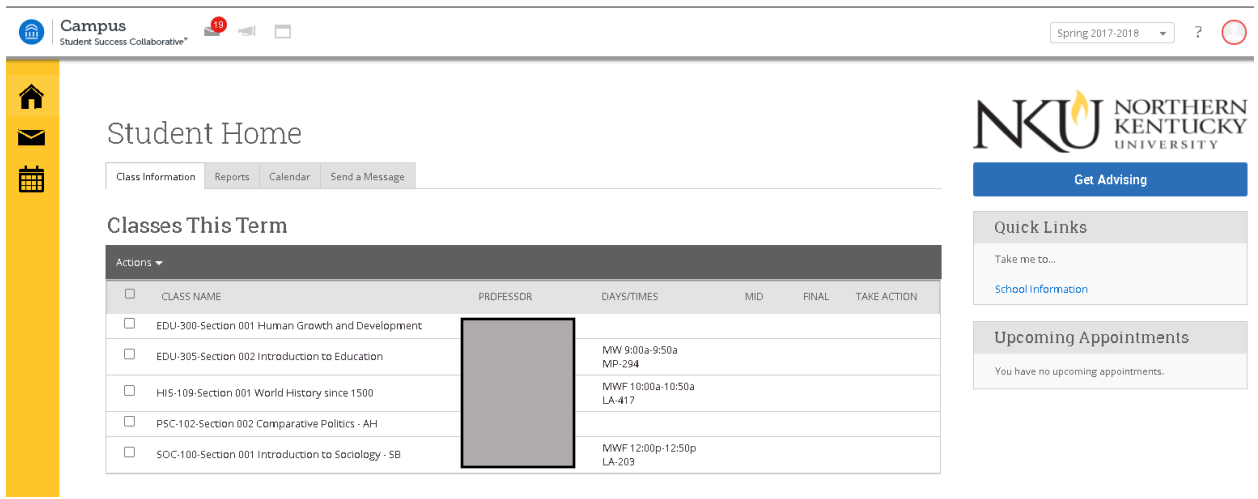

## **Step 2: Click on "Get Advising"**

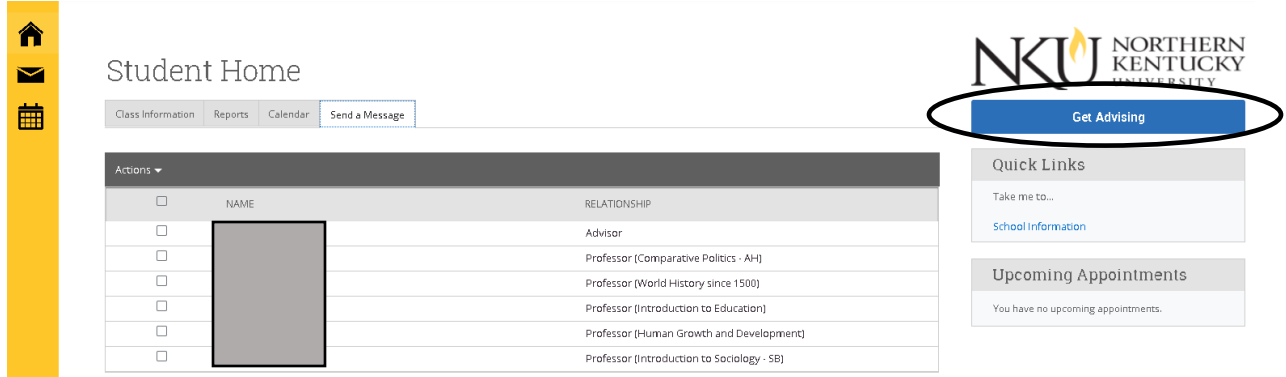

## **Step 3:** Select the purpose of the appointment from the "Reason" filter and select your advisor

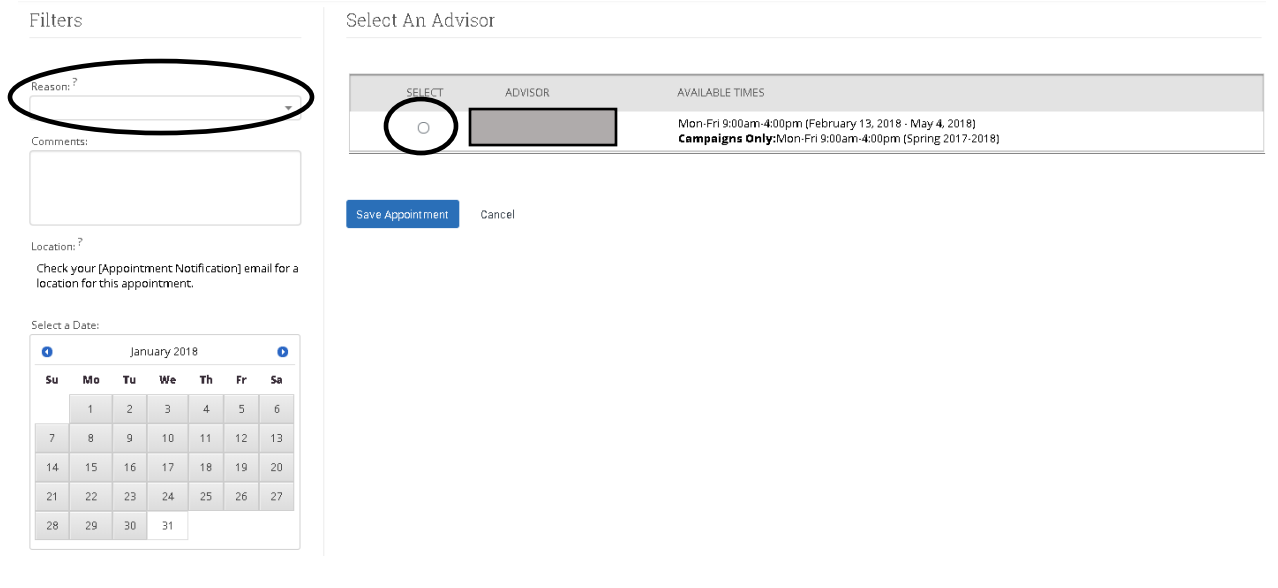

**Step 4:** Click on a date to view your advisor's availability. Locate a time you are both available (indicated by a green box), and select it by clicking on the circle. Click "Save Appointment" to confirm the appointment

**Note:** You will receive an appointment confirmation e-mail to your NKU e-mail address and a reminder e-mail in the morning on the day of the appointment

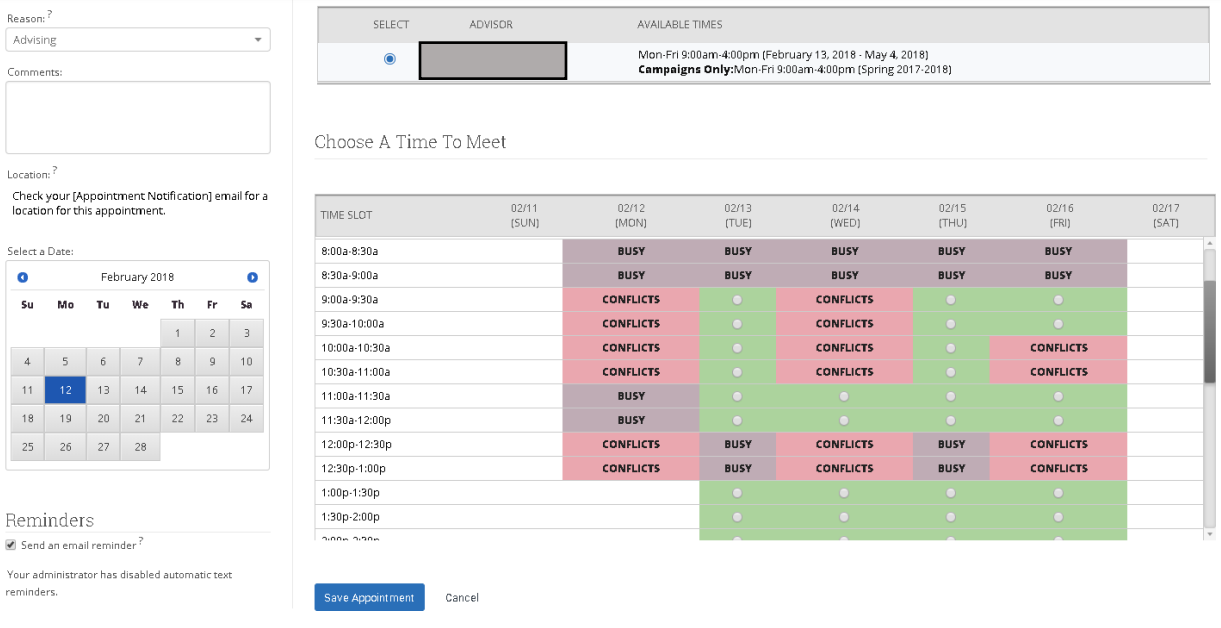